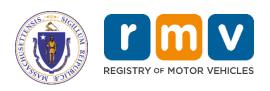

# Non-Renewal Business Portal Reference Guide

MassDOT – RMV Division Commonwealth of Massachusetts 25 Newport Ave., Extension North Quincy, MA 02171

#### **COPYRIGHT**

This document is the property of Massachusetts Department of Transportation, Registry of Motor Vehicles (RMV) Division. This information cannot be copied or used by any other agent without the granted permission of the MassDOT – Registry Division.

Document Number: NRL101M

January 30, 2020

# **Table of Contents**

| ATLAS Business Portal Overview                    | 3  |
|---------------------------------------------------|----|
| Business Portal Tips and Common Questions         | 3  |
| Logging in to the ATLAS Business Portal           | 5  |
| Searching                                         | 6  |
| To Search                                         | 7  |
| Adding a Mark – City and Town Services            | 7  |
| To Add a Mark                                     | 7  |
| Adding a Mark – EZ Pass, Pay by Plate, or Tolling | 8  |
| To Add a Mark                                     | 8  |
| Re-Marking a Record – City and Town Services      | g  |
| To Re-Mark a Record                               | g  |
| Clearing a Mark - All Users                       | 10 |
| To Clear a Mark                                   | 10 |
| To Process an Error Clear                         | 11 |
| References                                        | 13 |
| ATLAS Non-Renewal Reason Codes                    | 13 |
| ATLAS Business Portal Search Types and Examples   | 14 |

#### **ATLAS Business Portal Overview**

This guide provides information and instructions on using the **ATLAS Business Portal** to process inquiries, **Marks**, and **Clears**. The Business Portal is a free and easy to use web-based portal. Prior to reviewing the information in this guide, you should complete the required Computer Based Training (CBT) for using the portal, found on the **ATLAS Training** page.

There are three methods of access for the Non-Renewal Program:

- ATLAS Business Portal (also referred to as Business Portal)
- Web Services
- Batch Files (MOVEit™)

For more information on Web Services or Batch files, refer to the **Non-Renewal Program Manual**.

This guide is intended for Non-Renew End Users that have access to the Business Portal.

#### **Business Portal Tips and Common Questions**

Question: Are there fields that must be completed in the Business Portal?
 Answer: Yes, required fields are yellow and are noted with a "Required" watermark inside the field.

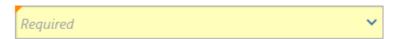

Q: What is a Vehicle Account ID?

A: The Vehicle Account ID is the Registration/Plate Number.

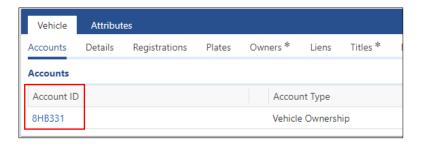

• Q: Where do I view previous registration periods?

**A:** You will view the previous registration periods at the vehicle level. You will need to go to the **Vehicle** tab and then the **Registration** sub-tab, then click the **Show History** hyperlink.

- Q: How do I view the previous vehicles that were associated to a registration?
   A: You will view the previous vehicles associated to a registration vehicle level. You will need to go to the Vehicle tab and then the Plates sub-tab, then click the Show History hyperlink.
- Q. Where do I view active and previously Cleared Non-Renew Violations?
   A: The Enforcement tab is used to view the active Non-Renew Violations associated to a vehicle (default view).
  - ➤ To view the **Clear History**, go to the **Enforcement** tab and click the **Show History** hyperlink; all active and previously **Cleared** violations display.

> The Cease Date is the date the violation was Cleared.

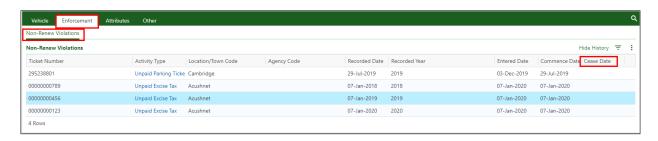

#### Q. How do I see who Cleared a ticket?

**A:** The **Enforcement** tab is used to view the active Non-Renew Violations associated to a vehicle and details surrounding the processing.

- To view the Activity Type/Ticket Details history, click the applicable hyperlink in the **Activity Type** column.
- Upon opening the record, in the Attributes window, use the arrows in the light orange banner to scroll through the history. You will see the name of the user and date the Non-Renewal activity was Marked, Cleared, or Changed.

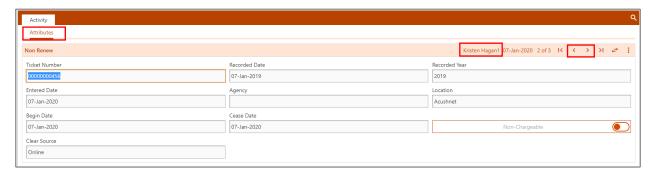

#### Q: How do I view an Individual's Address History?

**A:** You will view the address history at the individual (driver) level. You will need to click the **Entity** tab and then click the **Addresses** sub-tab. To view current and previous addresses click the **Show History** hyperlink.

**NEW:** With **ATLAS**, you now have the ability to view the vehicle's address history. The vehicle's address history will list any garage, mailing, residential, and/or Lessee addresses associated with the vehicle, including date that the address was changed.

You can view the vehicle's address history at the vehicle level. Click the Attributes tab and then click the Addresses sub-tab. To view current and previous addresses, click the Show History hyperlink.

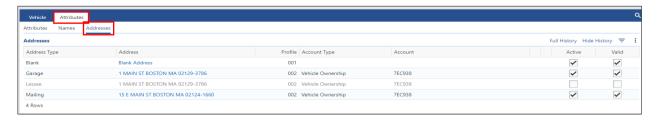

Q: Do I need to enter a plate type when searching for a registration/plate?
 A: No, you do not need to enter the plate type when looking up a registration/plate. For additional details, view Plate Prefix/License Plate Inquiries and Plate Type Chart.

# **Logging in to the ATLAS Business Portal**

Prior to first-time use of the **ATLAS Business Portal**, End Users will receive an email containing their Username and Temporary Password from the RMV with a link to the **Business Portal** log on page. Access the Business Portal as follows:

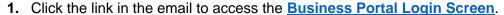

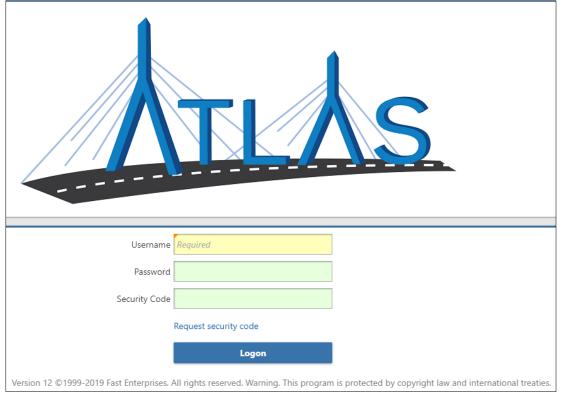

- 2. Enter the Username and Password received from the RMV.
- 3. Click Login.
- 4. A pop-up window displays indicating that a security code has been sent via email.
- 5. Click OK.

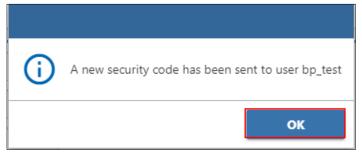

**6.** The **Security Code** will be emailed to the email address of the End User. The email will be from the address: **RMV Do Not Reply**.

**NOTE:** The Security Code is a six-character code and is only good for one-time use.

- **7.** Enter the code provided using one of the options below:
  - Select the <u>Click to login</u> hyperlink in the email. The <u>Business Portal</u> opens with the <u>Security Code</u> field pre-populated along with your Username, but you are required to re-enter your password
  - Return to the **Business Portal** window that you had opened and enter the code into the **Security Code** field.
- **8.** Click the **Logon** button.

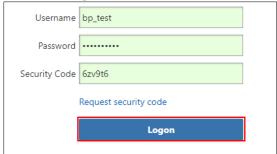

9. The Business Portal opens and the New Manager Springboard displays.

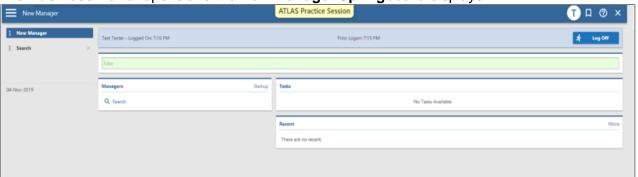

**10.** Proceed to the applicable section(s) below to perform the desired tasks.

# **Searching**

You can search for an individual, business, or vehicle using a wide array of information, including name, license number, registration number, or Vehicle Identification Number (VIN).

#### **Searching Best Practices**

Searching by the registration number is the recommended method for Non-Renewal End Users.

#### Vehicles:

Search for a vehicle by either Registration Number, Vehicle Identification Number (VIN), Partial VIN, or Title Number.

#### Individuals:

- Search for individuals by entering Last Name, First Name, and Birth Date in the **Search** bar.
- If the customer has multiple last names or a maiden name, search by all versions of the current and former name.

#### **Businesses:**

Search for a business by:

Business Name, or

Business Entity Number/Federal Identification Number (FEIN).

#### To Search

1. Select the **Search** hyperlink in the **Managers** window.

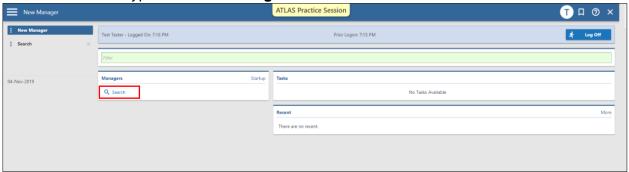

- 2. Enter the search criteria into the Search field.
- 3. Click the **Search** button. The search results display.
- 4. Click on the hyperlink for the desired record (vehicle, individual, or business) to view.

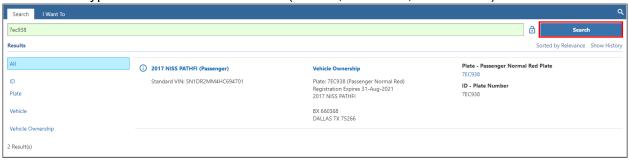

# Adding a Mark - City and Town Services

#### To Add a Mark

- 1. Search and then select the vehicle you want to Mark.
- 2. Click the Account ID hyperlink.

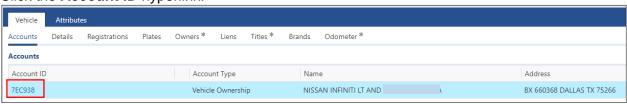

3. Click the City and Town Services button.

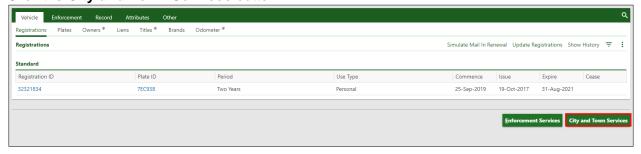

4. Click the Add a (Excise, Parking or Abandoned) Ticket hyperlink.

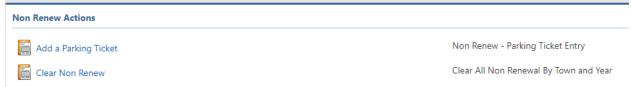

**5.** Enter the appropriate ticket information (commence date is the date you enter the **Mark**).

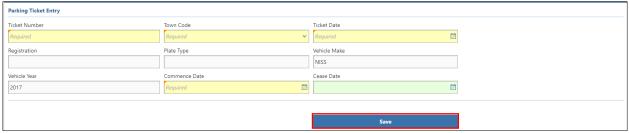

6. Click Save.

**NOTE:** You will only have access to **Mark** for the town code(s) and Non-Renewal sub-system for which you are authorized.

# Adding a Mark – EZ Pass, Pay by Plate, or Tolling To Add a Mark

- 1. Search and then select the vehicle you want to Mark.
- 2. Click the Account ID hyperlink.

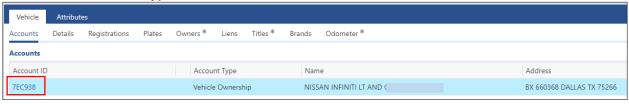

3. Click the Enforcement Services button.

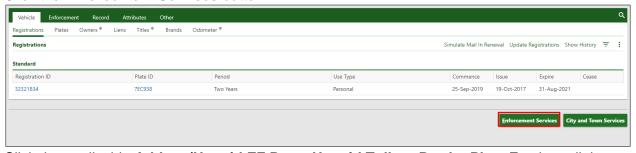

4. Click the applicable Add an (Unpaid EZ Pass, Unpaid Toll, or Pay by Plate Fee hyperlink.

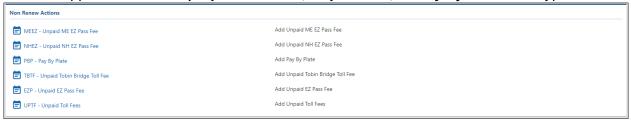

5. Enter the appropriate ticket information (begin date is the date you enter the **Mark**).

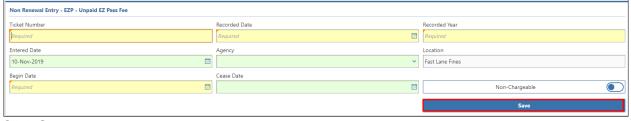

6. Click Save.

**NOTE:** You will only have access to **Mark** for the code(s) for which you are authorized.

# Re-Marking a Record – City and Town Services To Re-Mark a Record

**NOTE:** These instructions include **Re-Marking** a Ticket Number that previously has been **Cleared**.

- 1. Search and then select the vehicle you want to Re-Mark.
- 2. Click the Account ID hyperlink.

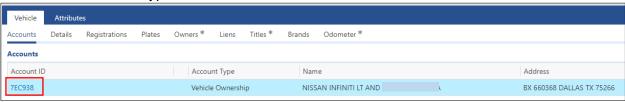

3. Click the City and Town Services button.

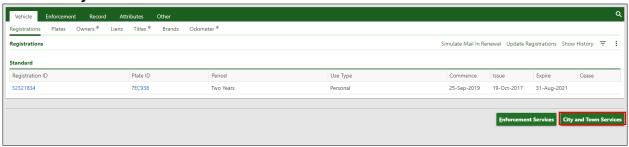

4. Click the **Re-Mark Non Renew** hyperlink.

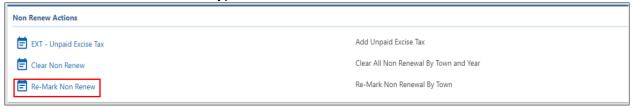

**5.** Enter the applicable type in the **Non-Renew Type** field and location in the **Town Code** drop-down menu, then click **Show Tickets**.

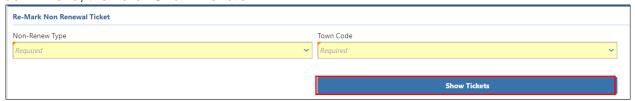

**6.** Select applicable ticket by clicking the **Re-Mark Ticket** check box.

7. Click the Confirm Re-Mark button.

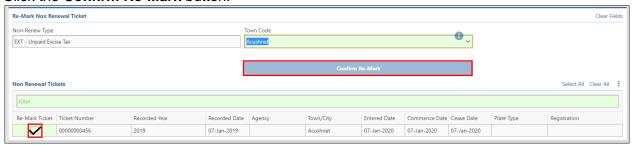

**NOTE:** If the ticket was added to the incorrect driver/registration, there is no ability to **Re-Mark** the correct driver/vehicle information at this time.

# Clearing a Mark - All Users

#### To Clear a Mark

- 1. Search and then select the vehicle you want to Mark.
- 2. Click the Account ID hyperlink.

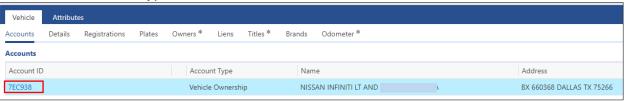

Tip: To view the active Non-Renew Violations prior to Clearing, go to the Enforcement tab.

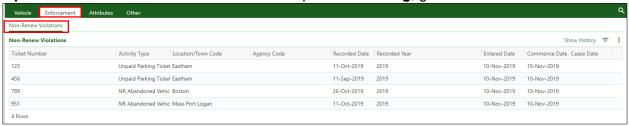

3. Click the City and Town Services button.

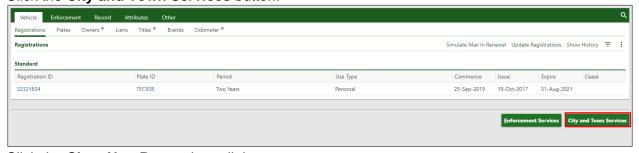

4. Click the Clear Non Renew hyperlink.

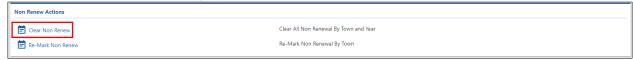

5. Enter the appropriate ticket information and Click Show Tickets.

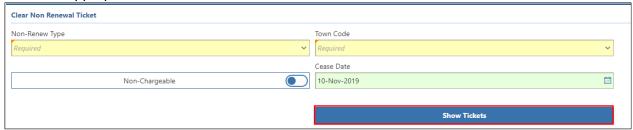

- All tickets that are available to process for the Non-Renew Type and Town Code location entered display once Show Tickets is selected.
- **6.** Select applicable ticket(s) by clicking the **Ticket** check box.
- 7. Click the Confirm Clear button.

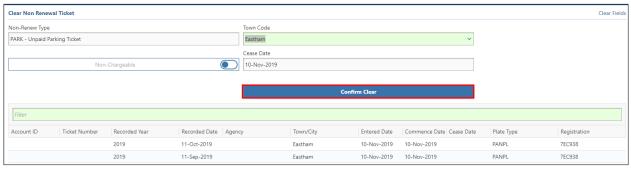

#### To Process an Error Clear

- 1. Search and then select the vehicle and error record you want to Clear.
- 2. Click the Account ID hyperlink.

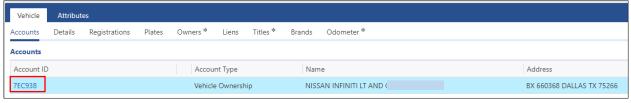

Tip: To view the active Non-Renew Violations prior to Clearing, go to the Enforcement tab.

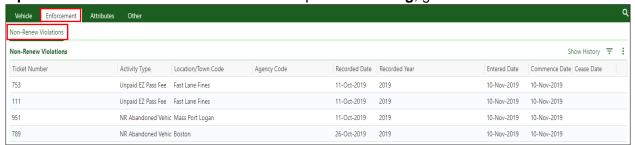

3. Click the City and Town Services button.

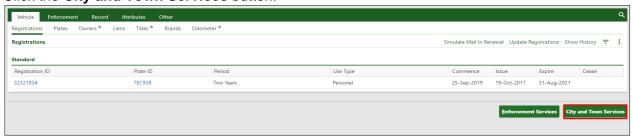

4. Click the Clear Non Renew hyperlink.

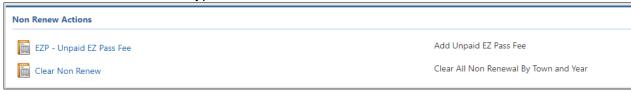

- **5.** Enter the appropriate ticket information, then click the **Non-Chargeable** radio/toggle button.
- 6. The Review: This will update all matched tickets as non-chargeable message displays. Select the icon to confirm.
- 7. Click Show Tickets.

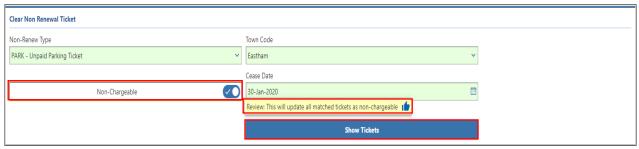

- All tickets that are available to process for the Non-Renew Type and Town Code location entered display once Show Tickets is selected.
- **8.** Select applicable ticket(s) by clicking the **Ticket** check box.
- 9. Click the Confirm Clear button.

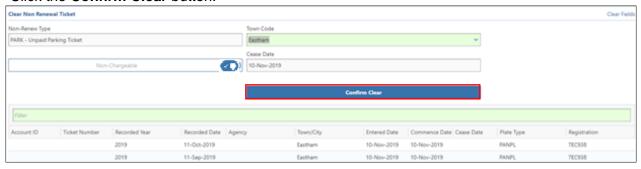

### References

**Non-Renewal Program Manual** 

**Non-Renew Program Information** 

**Non-Renewal Documents** 

ATLAS Training - Excise Program - Excise, Non-Renew, & Inquiry

**ATLAS Training - Non-Renew Program** 

**ATLAS RMV Business Partner Communications Website** 

**ATLAS Release 2 Business Portal Help Document** 

**MOVEit<sup>™</sup> File Transfer Guide** 

MOVEit<sup>™</sup> Manual User Guide

**Plate Prefix/License Plate Inquiries** 

**Plate Type Chart** 

#### **ATLAS Non-Renewal Reason Codes**

Non-Renew Type drop-down menu:

| Code   | Description                                  |  |
|--------|----------------------------------------------|--|
| Code   | Description                                  |  |
| F60    | Abandoned vehicle                            |  |
| MBTA   | Attempt to Evade Fare                        |  |
| D51    | Child Support Non-Renew                      |  |
| PBP    | Pay by Plate                                 |  |
| CCF    | Unpaid Court Counsel Fees                    |  |
| EXT    | Unpaid Excise Tax                            |  |
| EZP    | Unpaid EZ Pass Fee - <b>Legacy</b>           |  |
| MEEZ   | Unpaid ME EZ Pass Fee                        |  |
| NHEZ   | Unpaid NH EZ Pass Fee                        |  |
| NRNYMT | Unpaid NY MTA Bridge/Tunnel Toll Fee         |  |
| NYNJ   | Unpaid NY NJ Port Authority Toll Fee         |  |
| NRNYST | Unpaid NY State Thruway Toll Fee             |  |
| PARK   | Unpaid Parking Ticket                        |  |
| NRTB   | Unpaid RI Toll Fee                           |  |
| STT    | Unpaid State Tax                             |  |
| TBTF   | Unpaid Tobin Bridge Toll Fee - <b>Legacy</b> |  |

13

| UPTF | Unpaid Toll Fees - <b>Legacy</b>           |  |
|------|--------------------------------------------|--|
| WRT  | Warrant has been issued for the individual |  |

### **ATLAS Business Portal Search Types and Examples**

| Search Type                        | Search Type Example(s)                                                                                                    |
|------------------------------------|----------------------------------------------------------------------------------------------------|
| SAVE Case Number (Bottom of Form)  | 0071217114535ZZ                                                                                                    |
| Citation Number                    | A1234567, 123456AA                                                                                                    |
| Address                            | Street, city, state, and zip code separated by commas or semi-colons: 123 Main St;Boston;MA;02129                                                                            |
| ID                                 | 456-78-9123 or 897456123                                                                                                    |
| Last 4 ID/Name/Date of Birth (DOB) | The last 4 characters of the ID, name, and date of birth separated by a commas or semi-colons: 5555, JOHNSON, 1/15/1970                                                      |
| Free Format Business Name          | FREE FORMAT BUSINESS NAME                                                                                                    |
| Free Format City/Zip/Name          | City, zip code, and free format name separated by commas or semi-colons: DENVER, 84111, FREE FORMAT NAME or DENVER, FREE FORMAT NAME                                         |
| Individual Name                    | Last name, first name, middle name (optional), and date of birth (optional) separated by commas or semi-colons: JOHNSON, BOB or DOE; JANE; MARIE or THOMAS, JOE, , 1/15/1970 |
| Individual City/Zip/Name           | City, zip code, last name, first name separated by commas or semi-colons: DENVER, 84111, JOHNSON, BOB or , 84111, JOHNSON or DENVER, , JOHNSON                               |
| Zip Code                           | 80111                                                                                                    |
| Contact Email                      | name@company.com                                                                                                    |
| Contact Name                       | BOB JOHNSON or BUSINESS NAME                                                                                                    |
| Contact Phone                      | Phone number, including the area code but not the country code. 555-555-5555 or 1234567 or 555-444-3333-2222                                                                 |
| Letter ID                          | L12345678                                                                                                    |
| Web Logon                          | myusername                                                                                                    |
| Web Logon Email                    | name@company.com                                                                                                    |
| Web Logon Name                     | John Doe                                                                                                    |
| Title                              | T09284990                                                                                                    |

| Bank Account                          | Bank account and routing number separated by commas or semi-colons                                                                                       |
|---------------------------------------|----------------------------------------------------------------------------------------------------|
| VIN Last 8                            | XCO42669                                                                                                    |
| VIN Last 8                            | XCO42669                                                                                                    |
| VIN                                   | 1M8GDM9AXCO42669                                                                                                    |
| Payment External ID                   | 123456789                                                                                                    |
| Case Address                          | Street, city, state, and zip code separated by commas or semi-colons: 123 MAIN ST;DENVER;CO;80111                                                        |
| Case ID                               | 456-78-9123 or 897456123                                                                                                    |
| Case ID                               | 4076                                                                                                    |
| Case Name                             | Last name, first name, and middle name (optional) separated by commas or semi-colons or business name. JOHNSON, BOB or DOE; JANE; MARIE or BUSINESS NAME |
| Activity ID                           | 23423423 or CDL1001                                                                                                    |
| One-Time Receivable ID                | 456-78-9123 or 897456123                                                                                                    |
| Inventory ID                          | 136AAA or 136-AAA                                                                                                    |
| IRP VIN                               | 1M8GDM9AXCO42669                                                                                                    |
| IRP VIN Last 8                        | XCO42669                                                                                                    |
| Service Transaction ID                | 1B-3DE6-G89J or 1B3DE6G89J                                                                                                    |
| Service Session ID                    | 1B-3DE6-G89J or 1B3DE6G89J                                                                                                    |
| Plate                                 | ABC123                                                                                                    |
| Plate (Hidden Prefix)                 | VT123                                                                                                    |
| Plate Type/Plate Number               | PAN,ABC123 or PAS,VT123                                                                                                    |
| Vehicle Decal                         | 5V780                                                                                                    |
| Vehicle Registration (Bottom of Form) | 123456                                                                                                    |